# کتاب چهارم از سری کتابهای توابع اکسل

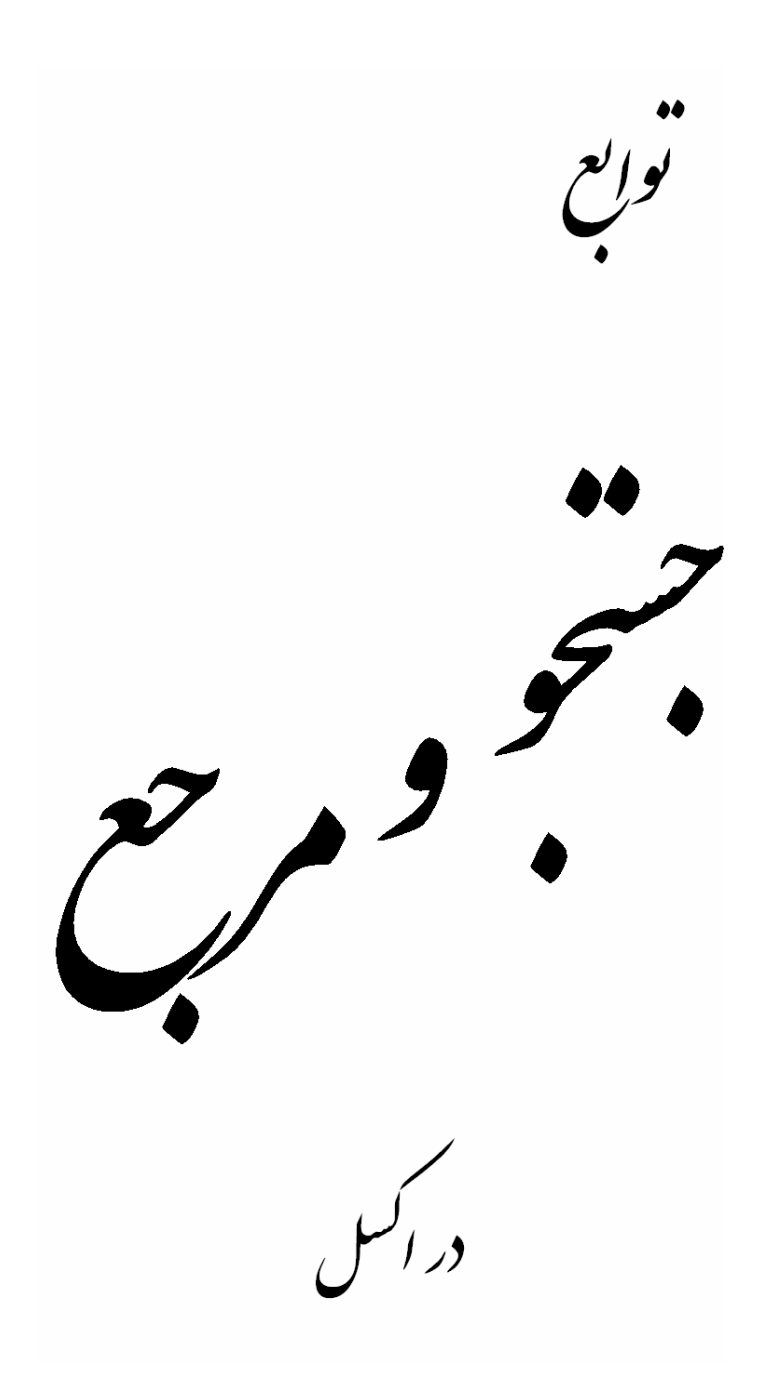

# تاليف:بهرام صمدیان

T

به نام خدا کتاب چهارم از سری کتابهای توابـع اکـسل حـضور خواننـدگان و علاقمنـدان تقـدیم مــی شــود.قبــل از مطالعــه کتــاب متــذکر مــی شــوم کــه در مــورد ســه تــابع GETPIVOTDATA،INDIRECT و RTD تلاش من به جایی نرسـيد در مـورد دو تـابع اخيـر احتمالا به علت نقص اکسل به نتایج مربوطه دست نيافتم و در مورد تـابع نخـست بی اطلاعی این حقير را در مبحث فوق العاده و زیبـای PivotTable بـه عنـوان عـذر بپذیرید.دوستانی که می توانند در مورد این سه تابع و نيز در مورد اشـکالات توابـع دیگر این کتاب راهنمایی نمایند لطف کنند و بـر بنـده منـت بگذارنـد تـا بـا اصـلاحات شما این کتاب عاری از نقص شود.

http://amar80.blogfa.com bahram1941362@yahoo.com

بهرام صمدیان اسفند ٨۴

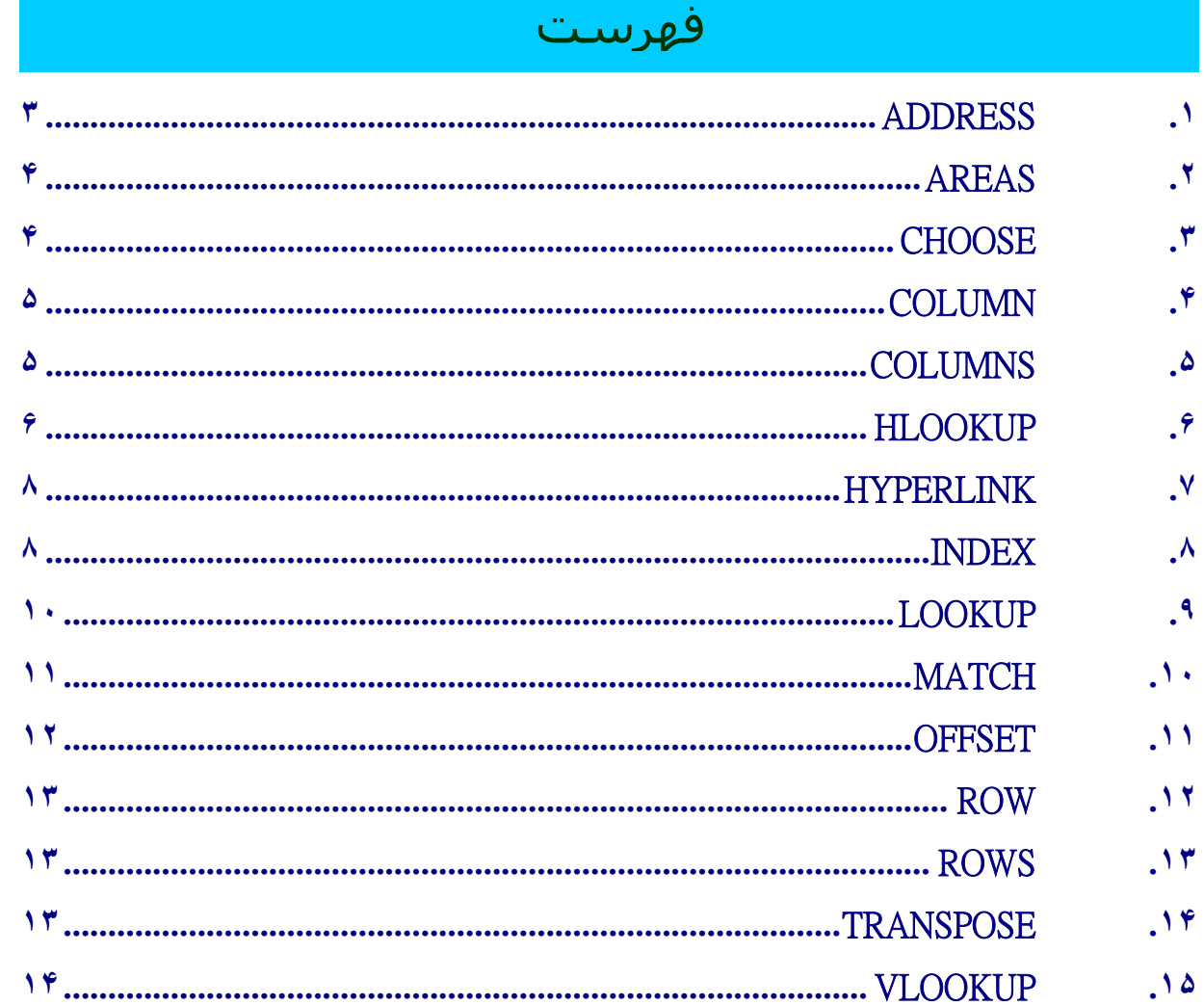

# ADDRESS **.١**

j

 $\overline{a}$ 

ı

این تابع برای نمایش آدرس سلولی بکار می رود که شماره سطر و ستون آن سلول در تابع ذکر می شود.این تابع پنج پارامتر دارد که سه پارامتر آن اختيـاری اسـت.پـارامتر اول و دوم کـه بـرای درج شماره سطر و ستون سلول می باشد.

پارامتر سوم برای تعيين نوع آدرس دهی بکار می رود . مـی دانـيم کـه در اکـسل دو نـوع آدرس دهی وجود دارد :مطلق و نسبی.بسته بـه اینکـه سـطر یـا سـتون از کـدام نـوع باشـد در کـل ۴ حالت پيش می آید که با توجه به جدول زیر عمل می کنيم:

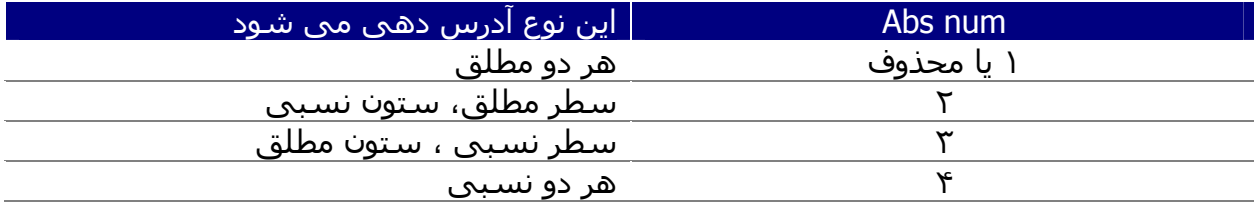

پارامتر چهارم مربوط به نوع اسامی آدرس ها می باشد .به صورت پيش فرض اکسل سـتونها را با حروف لاتين ..;B;A و سطرها را با شماره نامگذاری می کند.در حالت آدرس دهی دوم اکسل سطر و ستون را با شماره نامگذاری می کند.مثلا اولين خانه ستون اول در حالت اول بـا نـام 1A و در حالت دوم با نام 1RIC) یعنی سطر ١ ستون ١) نامگذاری می شود .این پارامتر برای تعيين این حالت بکار می رود.اگر مقدار TRUE باشد (یا کادر را خالی بگذاریم ) حالت 1A و اگـر FALSE تایپ کنيم حالت 1C1R خواهد بود.

پارامتر پنجم نام کاربرگی را می خواهد که سلول مورد نظر در آن قـرار دارد.اگـر ایـن کـادر خـالی باشد نام خاصی در نظر گرفته نمی شود.حتی می توان آدرس را از فایل دیگری انتخاب کرد. مثال:

 $=$ ADDRESS $(2;3)$ سلول سطر دوم و ستون سوم.نوع مرجع هر دو مطلق(چون پارامتر سوم خـالی اسـت).پـارامتر چهارم هم خالی است پس نوع اسامی سلولها 1A است.نام کاربرگ هم خالی است. پس **:2**\$C\$

 $=$ ADDRESS $(2;3;2)$ سلول سطر دوم و ستون سوم.سطر مطلق و ستون نسبی.پارامترهـای بعـدی خـالی هـستند پس:C\$2

 =ADDRESS(2;3;2;FALSE) سطر دوم ستون سوم . سطر مطلق و سـتون نـسبی.نـوع آدرس سـلولها 1C1R.)چـون FALSE تایپ شده است ). R2C[3]:پس

 =ADDRESS(2;3;1;FALSE;"[Book1]Sheet1") سطر دوم ستون سوم . سطر مطلق و سـتون نـسبی.نـوع آدرس سـلولها 1C1R.نـام کارپوشـه 1 BOOK و در آن فایل کاربرگ 1SHEET. [Book1]Sheet1!R2C3:پس

 =ADDRESS(2;3;1;FALSE;"EXCEL SHEET") سطر دوم ستون سوم . سطر مطلق و ستون نسبی.نوع آدرس سلولها 1C1R.همين کارپوشـه .EXCEL SHEET کاربرگ 'EXCEL SHEET'!R2C3:پس

# AREAS **.٢**

ناحيه در اکسل به یک سلول یا مجموعه ای از سلولهای همجوار هم گفته مـی شـود.ایـن تـابع برای شمارش این نواحی بکار می رود. تنها یک پارامتر دارد که برای درج آدرس ناحيه یـا نـواحی استفاده می شود.به مثالهای زیر توجه کنيد:

ناحيه سلولهای 4D1:A برای درج این آدرس در کادر خالی تابع ، با ماوس روی خانـه هـای گفتـه شده درگ کنيد یعنی روی 1A کليک کنيد و کليد مـاوس را نگـه داشـته و تـا روی 4D بکـشيد تـا همگی خانه های بين این دو خانه انتخاب شوند.

 $=$ AREAS(A1:D4)

که نتيجه عدد یک خواهد بود .

l,

 $\overline{a}$ 

حال علاوه بر ناحيه فوق این ناحيه را نيز در نظر بگيرید 7:E برای این کار بعد از انتخاب ناحيه قبلی کليد CTRL را گرفته و 7E را نيز انتخـاب مـی کنـيم.امـا از آنجا که اکسل برای این تابع فقط یک پارامتر می خواهد به این فرمول ما اشـکال مـی گيـرد .راه حل آن این است که کل عبارت داخل کادر پارامتر را داخل پرانتز قرار دهيم.یعنی:  $=$ AREAS((A1:D4;E7))

نتيجه تابع عدد ٢ خواهد بود

نکته آخر اینکه اگر ناحيـه ای را وارد کنـيم و ناحيـه بعـدی داخـل ناحيـه اول باشـد نتيجـه عـدد ١ خواهد بود .در ضمن بين این دو ناحيه هيچ علامتی در فرمول تابع قرار نمی دهيم.  $=$ AREAS(B2:D4 B2)

چون 2B داخل ناحيه اول است پـس علامتـی بـين ایـن دو ناحيـه وجـود نـدارد و نيـز نتيجـه یـک خواهد بود.یا مثال دیگر از این نوع:

=AREAS(A1:D7 B2:C6 B3:C8)

Index\_num  $\boxed{A1}$ 

واهتما بواف ابن تابع

 $Value1$ 

"<sub>دختر</sub>" | Value2

#### CHOOSE **.٣**

این تابع برای انتخاب یک داده بر اساس عددی که داده می شود به کار می رود.به عبارت دیگـر فرض کنيد بخواهيم اگر عدد داخل سلول 1A ١، بود کلمه پسر و اگر ٢ بود کلمه دختر را در خانه 2A درج کند برای این کار سلول 2A را انتخاب می کنيم .این تابع را فراخوانی می کنيم و سپس در num\_Index آدرس سلول 1A را وارد می کنـيم.سـپس چـون دو حالـت در نظـر گرفتـه ایـم در کادرهای پایينی در اولی پسر و در دومی دختر را تایپ می کنيم مانند شکل زیر:

 $\boxed{\mathbf{x}}$  =  $\mathbf{r}$ 

انتغاب می کند مقدار یا عملی که از لیست مقامیر اجرا نماید؛ بنا بر عدد شاخص،

**Index\_num: مشخص می کند کدام نشانوند مقدار انتخاب شده است. Index\_num باید بین ۱ و**<br>۲۹ باشد، یا فروها یا مرجعی به عدد بین ۱ و ۲۹.

 $\boxed{\mathbf{k}}$  =  $\mathbf{w}^*$ 

 $\boxed{\mathbf{x}}$  =  $\mathbf{x}$  $=$  " $\sqrt{3}x^2$ 

لازم به توضيح است که در قـسـمت Index\_num <mark>الانشانونوهای تابع</mark> فقـــط مـــی تـــوان از اعـــداد ١ تـــا ٢٩ اســـتفاده کــرد.یعنــی مــی تــوان تــا ٢٩ حالــت را در نظــر گرفت.بعد از تکميل کادر تابع به شکل روبرو اینتـر را بزنيد .اخطار داده شده درست است. چـون مـا هنــوز عــددی را در ســلول 1A بــه عنــوان INDEX وارد نکرده ایم.اگر عدد یک را در این سلول بـزنيم باید در سلول 2A کلمه پسر درج شود و ...

همانطور که از مثال فهميده مـی شـود ایـن تـابع برای عدد یک اولين مقدار (1 VALUE (برای عـدد دو دومـين مقـدار تعيـين شـده (2 VALUE (و .. را

تخصيص می دهد .مشابه این خاصيت را در نرم افزار SPSS در قسمت کدبندی داریم. اگر عدد INDEX وارد شده بزرگتر از ٢٩ یا کوچکتر از ١ باشد اکسل خطـای مقـدار را مـی دهـد . یعنی !VALUE#

.<br>نتيجه فرمول =

ل موافق <mark>ا</mark>ل لغو

و اگر کسری باشد مثلا عدد ٢٫٩۵ به عنوان عدد ٢ در نظر گرفته می شود ( روش قطع کردن) l,

مثال: داده های زیر را به ترتيب به همين صورت در اکسل وارد می کنيم می خواهيم حاصل جمع اولين عدد تا n امين عدد را بدست بياوریم برای این کار فرمول زیر را در یکی از خانه های خالی درج می کنيم =SUM(A1:CHOOSE(B6;A2;A3;A4;A5)) در فرمول بالا مجموع اعداد بين خانه های 1A تا n امين محاسبه مـی شـود کـه اینجـا n عددی است که در سلول 6B درج می شود.البته می شد که در فرمول مستقيما مثلا بـزنيم تـا عدد سوم را محاسبه کند اما آن موقع برای تغيير آن می بایست فرمول را دوبـاره ویـرایش کنـيم

امــا در فرمــول پيــشنهادی فقــط کــافی اســت کــه عــدد موجــود در ســلول 6B را تغييــر دهــيم.

# COLUMN **.۴**

این تابع فقط یک پارامتر دارد که با وارد کردن آدرس یک سلول شماره ستون آن سـلول را نتيجـه می دهد.در مورد چندین سلول همجوار هم که با مـاوس بـه یکبـاره انتخـاب شـده انـد ایـن تـابع شماره اولين ستون را می دهد .مثال :

 $=$  COLUMN(A5)

که نتيجه عدد ۵ خواهد بود

نتيجه عدد ١٢ خواهد بود.

 $=$ COLUMN $(A12:C15)$ 

 $=$ COLUMN $(A12:A15)$ 

نتيجه باز هم عدد ١٢ خواهد بود. پس تعداد ردیفهای انتخاب شده در شماره ستون تاثيری نخواهد داشت.

# COLUMNS **.۵**

این تابع مانند تابع بالا عمل می کند .منتها در این تابع تعداد ستونهای انتخاب شده شمرده می شود و تعداد ستونهای انتخابی جواب این تابع خواهد بود.مثال:

 $=$ COLUMNS(A5)

چون یک سلول انتخاب شده است پس جواب ١ خواهد بود.

 $=$ COLUMNS(A12:C15)

نتيجه عدد ٣ خواهد بود.

# HLOOKUP **.۶**

این تابع دارای چهار پارامتر می باشـد.ایـن تـابع بـرای جـستجو در محـدوده ای خـاص بـرای پيـدا کردن عبارتی در سطر اول است که پس از پيدا کردن آن ستون ،داده موجود در سطر n ام را بـه عنوان نتيجه اعلام می کند.مثلا در بين داده های سطر اول دنبال عنوان "کتاب" می گـردیم کـه پس از پيدا کردن آن عنوان ، سطر خاصی از آن ستون مورد نظر ما می باشد .به پارامترهای این تابع توجه کنيد:

value Lookup: مقداری است که تابع آنرا در سطر اول هر ستون جستجو می کند و مـی توانـد عدد یا یک متن باشد.

array Table: محدوده داده ها می باشد.که شامل خود سر ستون ها (سطر اول) نيز می شود num index Row: شماره سطری است که می خواهيد پس از پيدا کردن ستون مورد نظـر داده آن سطر را به عنوان جواب اعلام نماید.

lookup Range: مقداری اختياری است که دو مقدار true و false را می پـذیرد.اگـر در ایـن کـادر true درج کنيم مقـادیری کـه در سـطر اول درج مـی شـود (اعـم از اینکـه مـتن ، عـدد یـا مقـادیر منطقی درست و غلط باشند) باید به صـورت مرتـب شـده باشـند. در غيـر ایـن صـورت ایـن تـابع ممکن است که جواب صحيح را ارائه ندهد.و اگر false را بکار ببریم نيازی به مرتـب کـردن جـدول نيست و جواب دقيق موجود در جدول ارائه می شود .مثال زیر موضوع را روشن تر می کند :

مثال:داده های جدول زیر را در نظر می گيریم:

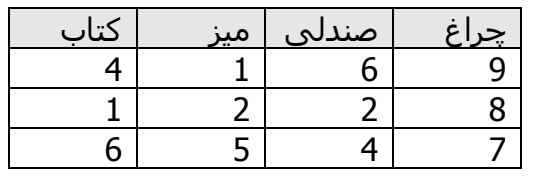

این داده ها را به همين ترتيب در اکسل وارد کنيد.

حال برای این که درج تابع و تغييـر پارامترهـای آن بـه راحتـی صـورت بگيـرد بـه صـورت زیـر عمـل می کنيم .

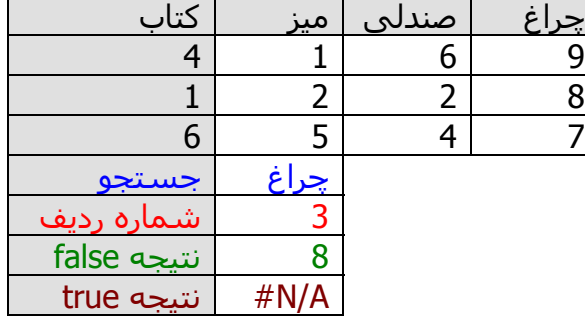

یعنی پارامترهای تابع را به خانه ای در اکسل ارجاع دهيم و پارامتر را در آنجا تایـپ کنـيم بـا ایـن کار مثلا دیگر نيازی به تغيير کل فرمول برای تغيير شماره ردیـف وجـود نـدارد بلکـه مـی تـوان بـه راحتی عدد ٣ موجود در مقابل قسمت شماره ردیف را تغيير داد .همان طور که در بالا مـشاهده

> .<br>د گزینه های مرتب سازی <mark>X</mark> ۔<br>پرتیب چیدن کلید اول

ب<br>◯ مرتب <u>س</u>ازف از بالا به پایین مرتب سازی از چپ به راست $\bullet$ 

.<br>■ <u>ح</u>ساس به حروف

می شود این تابع در سطر اول به دنبال کلمه چراغ می گردد که پـس از یافتن آن ردیف ،ردیف سوم را به عنوان نتیجه اعـلام مـی کنـد(خـ سطری که کلمه چراغ در آن هست سـطر یـک محـسوب مـی شـود) همان طور که می بينيد نتيجه تابع با پارامتر false عدد ٨ شـده اسـت

کــه مطــابق بــا آنچــه کــه در جــدول هست می باشـد.امـا همـين تـابع بـا پــارامتر true نتيجــه ای نــداده اســت .دليـل آن مرتـب نبـودن سـطر اول بـر اسـاس حـروف الفبـا مـی باشـد.اگـر بخواهيم که ایـن جـدول را بـر حـسب الفبا مرتب کنيم باید ابتـدا کـل جـدول

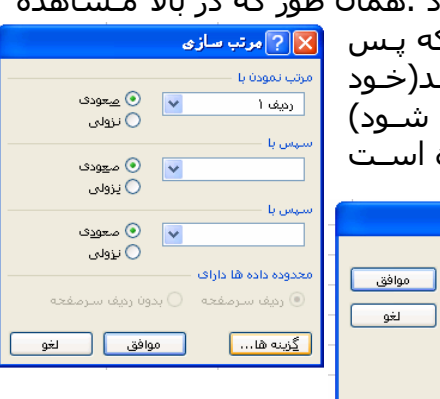

را انتخاب کنيم سپس از منویdata گزینه sort را انتخاب می کنيم.در کادر باز شده گزینـه هـا را انتخاب می کنيم.در کادر باز شده دوم در قسمت پایين نوع مرتـب سـازی را از بـالا بـه پـایين بـه صورت چپ به راست تغيير می دهـيم بـا ایـن کـار نتيجـه تـابع در دو حالـت true و false یکـسان خواهد بود (چون اینبار جدول مرتب شده است ).

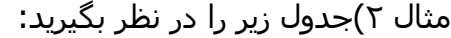

j

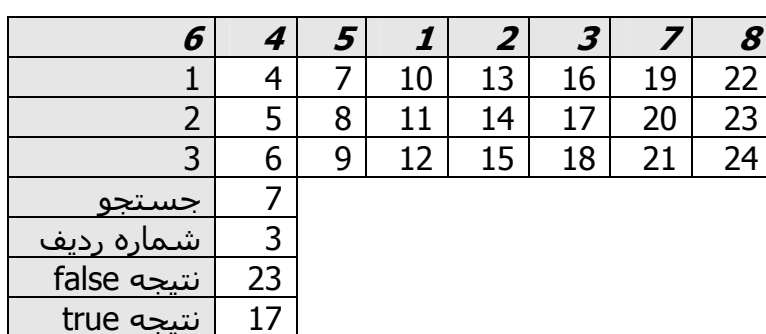

نتایج تابع با پارامتر false که مشخص است (مقدار موجود در جدول را بصورت فعلـی دارا خواهـد بود) پس به شرح تابع با پارامتر true می پردازیم اگر در تابع کـادر آخـر تـابع را خـالی بگذاریـد بـه طور پيش فرض true در نظر گرفته مـی شـود.شـماره ردیـف را ثابـت در نظـر مـی گيـریم و فقـط جستجو را تغيير می دهيم تا نحوه عملکرد تابع مشخص شود.

جستجو برای ١:چون اعداد ١-٢-٣ به ترتيب قرار گرفته اند پس نتيجه جـسـتجو همـان مقـدار ١١ خواهد بود.

جستجو برای ٢: چون اعداد ١-٢-٣ به ترتيب قرار گرفته اند پس نتيجه جستجو همـان مقـدار ١۴ خواهد بود.

جستجو برای ٣: چون اعداد ١-٢-٣ به ترتيب قرار گرفته اند پس نتيجه جستجو همـان مقـدار ١٧ خواهد بود.

جستجو برای ۴:چون اعداد ۶-۴-۵ به ترتیب قرار نگرفته اند پس تابع به عدد کوچکتر از ۴ مراجعه می کند که مرتب نيز باشد این جا عدد ٣ کوچکتر از ۴ است و مرتب تيز است پـس نتيجـه عـدد ١٧ خواهد بود.

جستجو برای ۵:چون اعداد ۴-۵-۱ مرتب نیستند تابع به عدد کوچکتر مراجعه می کند اما عدد ۴ نيز مرتب نيست پس بـه عـدد ٣ مراجعـه مـی کنـد کـه مرتـب نيـز مـی باشـد پـس نتيجـه عـدد ١٧خواهد بود.

جستجو برای ۶:اینجا نیز اعـداد ۶-۴-۵ مرتـب نيـست و تـابع بـه بزرگتـرین عـدد کـوچکتر از ۶ کـه مرتب است مراجعه می کند پس تابع به عدد ٣ مراجعه کرده و نتيجه عدد ١٧ خواهد بود .

جستجو برای ٧:چون اعداد ٣-٧-٨ مرتب هستند پس نتيجه عدد ٢٠ خواهد بود.

جستجو برای ٠٨اینجا نیز اعداد ٣-٧-٨ مرتب هستند پس نتیجه عدد ٢٣ خواهد بود .

# HYPERLINK **.٧**

ایـن تـابع بـرای درج لينـک و پيونـد بـه سـایر اسـناد موجـود (در روی رایانـه شخـصی،شبکه و یـا اینترنت) بکار می رود.دارای دو پارامتر می باشد که اولی برای درج مسير سندی است که مـی خواهيم به آن لينک بدهيم .پارامتر دوم برای درج نامی مناسب برای نمایش می باشد.اگـر ایـن کادر را خالی بگذاریم مسير فایل نمایش داده خواهد شد که چندان جالب به نظر نمی رسد. مثال:می خواهيم فيلم موجود در درایو d را به عنوان لينک در اکسل وارد کنيم .

در کادر دوم کلمه فيلم را درج می کنيم تا در اکسل به صورت avi.film\:c نشان داده نشود و فقط کلمـه درج شده فيلم نمایش داده شود. البته می توان به جای استفاده از اسـناد موجـود در

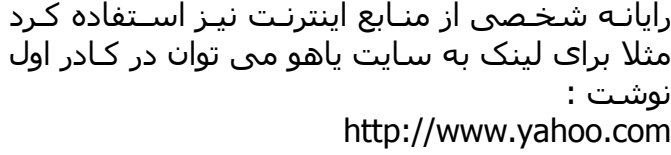

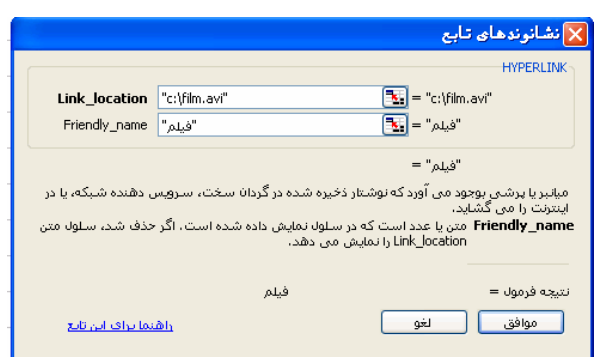

#### INDEX **.٨**

این تابع دارای دو قسمت می باشد که در ابتدای درج تابع باید یکی از دو قسمت آرایه و مرجع را انتخاب کنيم.

**الف) بخش آرایه**:این قسمت دارای سه قسمت می باشد.در کادر اول این تـابع محـدوده داده های مورد نظر را وارد می کنيم در کادر دوم شماره سطر را و در کادر سوم شماره ستون را وارد ميکنيم .این تابع در محدوده اعلام شده به تعداد سطر و ستون اعلام شـده مـی شـمارد و داده موجود در سلولی که در محل تقاطع سطر و ستون قرار دارد را اعلام می کند.  $\overline{\phantom{0}}$ 

مثال:١داده های زیر را در نظر بگيرید:

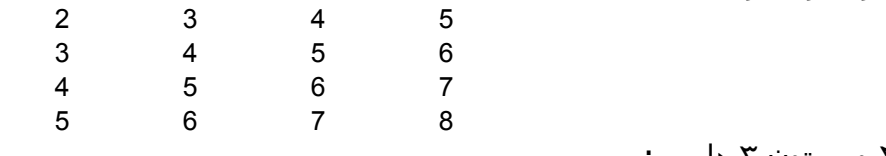

برای یافتن داده سطر ٢ و ستون ٣ داریم :

=INDEX(A1:D4;2;3)

اگر از یکی از پارامترهای سطر یا ستون استفاده کنيم و دیگری را صفر یا خالی بگذاریم چه می شود ؟ در این حالت بر حسب مورد آرایه ای از اعداد به عنوان نتيجه ارائه خواهد شد.

مثال ٢:می خواهيم کليه اعداد واقع در سطر سوم را از جدول فوق بيابيم .برای ايـن کـار تـابع را بدون پارامتر شماره ستون بکار می بریم.از آنجا که این تابع در این حالت ارایه ای از اعـداد را بـه عنوان جواب ارائه می دهد پس باید به عنوان یک فرمول آرایه ای وارد شـود.یعنـی بایـد کارهـای زیر را انجام دهيد از آنجا که حاصل این تابع به تعداد ستونها عدد خواهد بود پـس ابتـدا ۴ سـلول را به صورت سطری و کنار هم انتخاب می کنيم سپس تابع زیر را با استفاده از کـادر محـاوره ای درج تابع یا با تایپ مستقيم در نوار فرمول وارد می کنيم .  $=$ INDEX(A1:D4;3;0)

در درج فرمول آرایه ای باید در انتها به جای اینتـر بایـد سـه کليـد enter + shift + ctrl را بـا هـم بزنيم.در این هنگام اعداد ٧و۶و۵و۴ به عنوان جواب دیده می شوند. همين کار را برای اعداد ستون ٣ انجام دهيد.مشخص است که این بار باید ۴ سـلول عمـودی را انتخاب کنيم یعنی به صورت ستونی و بقيه مراحل...

البته لازم به ذکر است که غير از اعداد متن نيز می تواند در جدول گفته شده بکار رود.

**ب)بخش مرجع**:این بخش مانند بخش آرایه می باشد با این تفاوت که ایـن تـابع بـه مـا امکـان می دهد که بيش از یک ناحيه را به عنـوان مرجـع انتخـاب کنـيم بـه همـين خـاطر بـرای ایـن کـه مــشخص کنــد کــه کــدام ناحيــه را بایــد مــورد شــمارش قــرار دهــد پــارامتر num area را دارا می باشد.مطلب آخر اینکه اگر بيش از یک ناحيه را انتخاب می کنيد باید کل پـارامتر را در داخـل پرانتز قرار دهيد.

مثال:داده های جدول زیر را در نظر بگيرید:

 $\overline{a}$ 

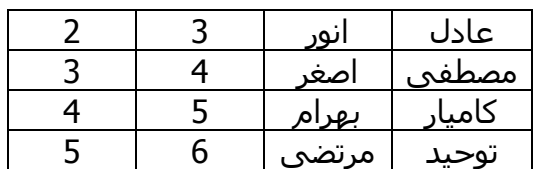

مثالهای قبلی در اینجا نيز قابل اجراست .فـرض کنيـد بخـواهيم اعـداد و اسـامی را جداگانـه بـه عنوان ناحيه انتخاب کنيم برای این کار ابتدا تابع را فراخوانی می کنيم :

همانطور که مشاهده می شود ناحيه اول 4B1:A و ناحيـه دوم 4D1:C انتخـاب شـده اسـت کـه همگی کلا داخل پرانتز قرار دارند.

> سطر سـوم و سـتون دوم مـورد نظـر اسـت امـا از کدام ناحيـه ؟پـارامتر چهـارم بيـان مـی کنـد کـه از ناحيه اول انتخابی جواب ارائه مـی شـود.بـا توجـه به جدول عدد ۵ جواب خواهد بود. اگر پارامتر چهارم را به عدد ٢ تغيير دهيم جـواب " کاميار " خواهد بود.

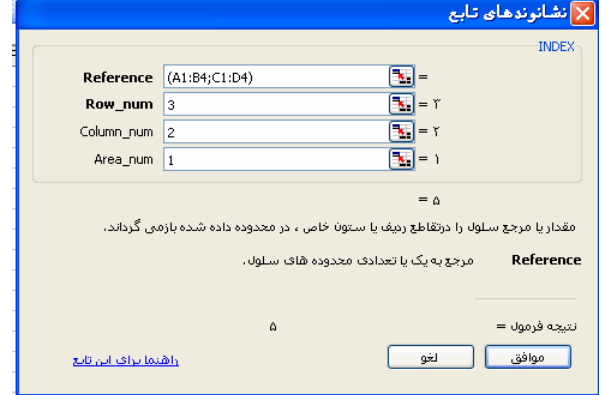

# LOOKUP **.٩**

این تابع دارای دو بخش می باشد.این تابع در کل برای جستجوی مقداری خاص درون آرایه و یا بردارها بکار می رود.

**الف)بخش بردار**:این بخش دارای سه پارامتر می باشد. value Lookup: مقداری است که می خواهيم در محدوده مورد نظر جستجو کنيم. vector Lookup: محدوده مورد تجسس باید در اینجا وارد شود. vector Result: اگر بخواهيم که تابع پس از یافتن مورد جستجو معادل آن را از محدوده دیگر اعلام کند این پارامتر را بکار می بریم.فکر می کنم مثال زیر مطلب را روشنتر کند.

مثال:داده های زیر را در نظر بگيرید:

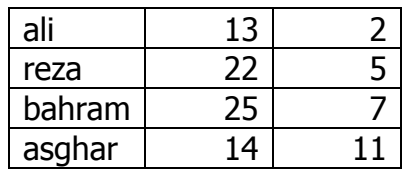

می خواهيم از ستون اول کلمه رضا را پيدا کرده نمره مربوط به آنرا از ستون دوم پيـدا کنـد بـرای در کـادر دوم سـتون اول را انتخـاب کنـيم و در

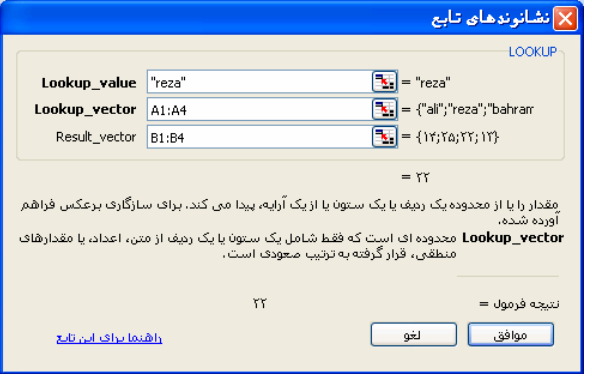

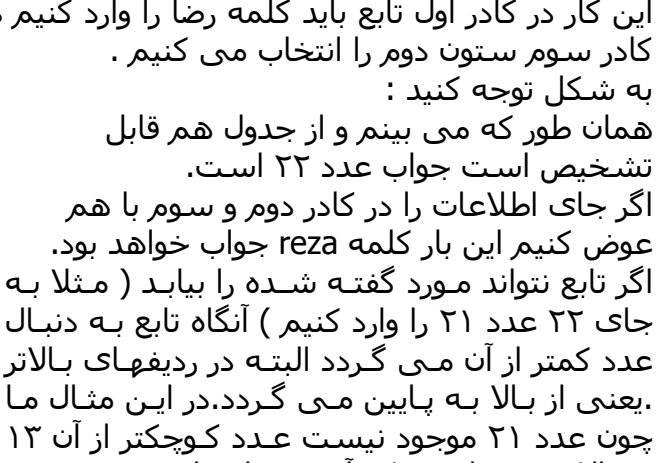

در بالا موجود است که آن عدد انتخاب می شود و جواب ali بدست می آید.البته اگر داده ها بـه ترتيب صعودی مرتب نباشند ممکن است که در برخی موارد این تابع جواب اشتباه بدست آورد.

**ب)بخش آرایه:** این تابع دو پارامتر دارد.در پارامتر اول مـورد جـستجو را وارد مـی کنـيم عـدد یـا متن می تواند مورد جستجو قرار گيرد. یک آرایه به عنـوان محـدوده جـستجو توسـط پـارامتر دوم این تابع معرفی می شود .این تابع شـبيه تـابع HLOOKUP و VLOOKUP عمـل مـی کنـد بـا ایـن تفاوت که اینجا به جای در نظر گرفتن سطر یا ستون به ابعاد آرایه توجه می کند یعنی اگـر آرایـه افقی باشد ستونی و اگر آرایه ستونی باشد سطری در نظر خواهد گرفت .در مثال زیر مطلب را بيشتر شرح می دهيم:

مثال١)داده های این آرایه را فرض کنيد:

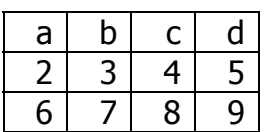

کل آرایه را به عنوان پارامتر دوم وارد می کنيم و فـرض کنـيم مـورد جـستجو هـم C باشـد .چـون آرایه ما به صورت افقی است پس تابع به صورت سـتونی جـستجو را انجـام مـی دهـد.یعنـی در ردیف اول C را جستجو می کند ستون سوم پيدا می کند سپس آخرین ردیف از این ستون را به عنوان جواب ارائه می دهد.پس جواب ٨ خواهد بود.  $\overline{a}$ 

مثال ٢) آرایه زیر را به صورت ستونی وارد ميکنيم:

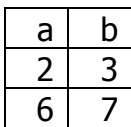

آرایه ستونی است پس برای جستجو ستون اول استفاده خواهد شد و پس از یافتن ردیف مورد نظر آخرین داده مورد در همان ردیف را به عنوان جواب ارائه خواهد شد. برای مثال جـستجوی ٢ در آرایه فوق جواب ٣ خواهد داشت.

#### MATCH **.١٠**

این تابع موقعيت نسبی موردی را در یک آرایه مشخص می کند.که دارای سه پارامتر می باشد پارامتر اول رای تعيين موردی است که می خـواهيم موقعيـت (رتبـه ) آن را بـدانيم و پـارامتر دوم برای تعيين آرایه مورد نظر بکار می رود.پارامتر سوم را ( که اختيـاری اسـت ) بـرای تعيـين نحـوه رتبه بندی بکار می بریم .برای رتبه بندی صعودی عـدد ١ ، رتبـه بنـدی نزولـی -١ و بـرای اعـلام موقعيت مورد بدون مرتب سازی عدد ٠ را وارد می کنيم.در ضمن در صورت وارد نشدن عددی در این کادر مقدار پيش فرض عدد ١ خواهد بود.

مثال:اعداد زیر را در نظر بگيرید:

 $\overline{a}$ 

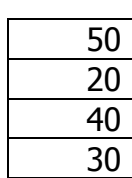

جدول زیر کل نتيجه های ممکن را نشان می دهد

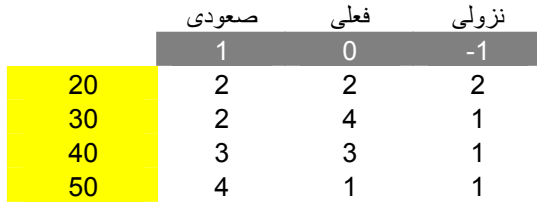

البته این تابع در مواردی که آرایه ما مرتب نشده نباشد ممکن اسـت کـه جـواب درسـتی ندهـد مثلا در همين مثال در حالت صعودی برای ٢٠ و ٣٠ هر دو رتبه ٢ دارند .احتمالا مـی تـوان را ایـن را به حساب موضعی بودن تابع گذاشت.یعنی در مرتب کردن داده ها کل آنها را مرتب نمی کنـد و اگر در محدوده اطراف داده ، داده ها مرتب باشند برایش کـافی اسـت.البتـه احتمـال دیگـر کـه چندان هم بعيد نيست وجود باگ و اشکال نرم افزاری است .برای برخی اشکالات توابـع اکـسل مایکروسافت بسته هایی را منتشر کرده است .ممکن است که این تابع هـم جـزء همـان توابـع باشد.

### OFFSET **.١١**

این تابع برای ارجاع یک سلول به سلول دیگر مورد اسـتفاده قـرار مـی گيـرد.مـثلا مـی خـواهيم مقدار سلول 5F در سلول 1A قرار گيرد و ...ایـن تـابع پـنج پـارامتر دارد کـه دو تـای آخـر اختيـاری هستند.پارامتر ها عبارتند از : Reference: مرجعی است که قصد داریم به آن ارجاع دهيم. Rows: تعداد سطرهایی است که از بالاترین سلول واقع در سمت چپ مرجـع بـه سـمت پـایين می شماریم مثلا عدد ٣ معرف این است که سلول مورد نظر در ردیف سوم قرار دارد نکته :در این تابع ردیف ها از شماره صفر شروع می شوند پس ردیف سوم در واقع ردیف چهارم خواهد بود. Cols: مانند سطر ، تعداد ستونهایی است که از اولين ستون واقع در سمت چـپ مرجـع شـروع به شمارش کند.اینجا نيز ستونها از عدد صفر شروع می شوند. Height: تعداد ردیفهایی است که در جواب ایجاد می شوند. Width: تعداد ستونهایی است که در جواب ایجاد می شوند.

مثال:جدول داده های زیر را به ترتيب در خانه های اکسل وارد می کنيم طوری که اولين داده در سمت چپ در خانه 1A قرار گيرد.

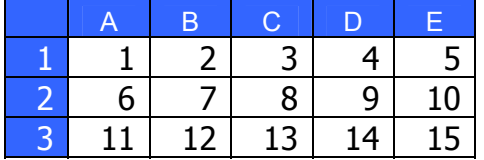

حال می خواهيم برای تابع گفته شده مقادیر زیر را محاسبه کنيم:

در خانه 5A فرمول زیر را وارد کنيد (لازم به توضيح نيست که مـی تـوان فرمـول را مـستقيما وارد کرد یا کادر تابع را فراخوانی کرده و پارامتر ها را در آنجا وارد کرد ) .

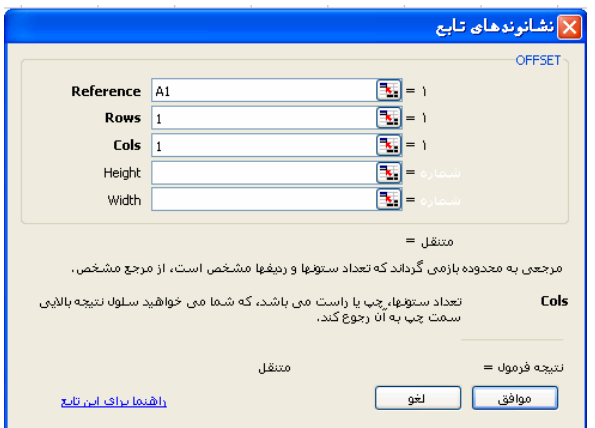

 $=$ OFFSET $(A1;1;1)$ 

همانطور که می بينيم خانه مرجع 1A معرفی شده است حال ١ ردیـف بـه پـایين و ١ سـتون بـه راست حرکت می کنيم. فعلا با دو پارامتر اختياری آخر کاری نداریم.عدد ٧ جواب خواهد بود.

برای استفاده از دو پارامتر آخر باید یک محدوده از خانه های خـالی را انتخـاب کنـيم.فـرض کنـيم خانه های 9E5:A را انتخاب کرده ایم (به یاد داریـم کـه در 5A عـدد ٧ حـضور دارد) تـابع را احـضار کرده و پارامترهای زیر را وارد می کنيم :

 $=$ OFFSET(A1;1;1;2;2)

یعنی ناحيه جواب به صورت ٢ در ٢ خواهد بود.خانه های اضافی خالی می مانند.

بعد از وارد کردن این فرمول ENTER+SHIFT+CTRL را با هم می زنيم نتيجـه در زیـر آورده شـده است.

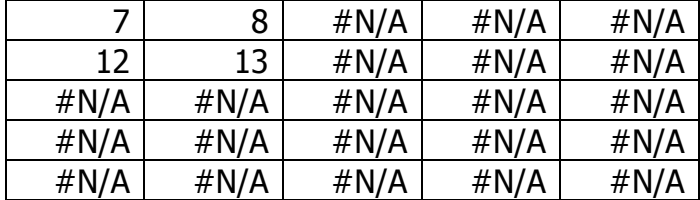

#### ROW **.١٢**

این تابع شماره ردیفی را که خانه مرجع در آن قرار دارد را اعلام مـی کنـد.مـثلا اگـر در خانـه 6A فرمول را بدون وارد کردن هيچ پارامتری درج کنيد نتيجه تابع عدد ۶ خواهد بود. اگر در همی خانه موقع درج تابع بـه جـای پـارامتر آدرس خانـه دیگـری را وارد کنـيم تـابع شـماره ردیف آن خانه را اعلام خواهد کرد.مثلا برای تابع زیر که در همان خانه 6A درج می شود  $=$ ROW(C10)

جواب عدد ١٠ خواهد بود .

## ROWS **.١٣**

این تابع تعداد ردیفهای موجود در ناحيه ای را که انتخـاب کـرده ایـم اعـلام مـی کنـد.مـثلا تعـداد ردیفهای 4C1:A چهار ردیف خواهد بود.

#### TRANSPOSE **.١۴**

جای سطر و ستون را در محدوده انتخابی تعویض می کند.به مثال زیر توجه کنيد : اعداد زیر را در نظر می گيریم

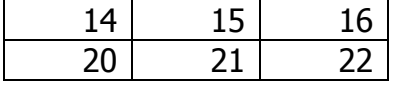

یک آرایه دو سطری و سه ستونی.برای ترانسپوزه کردن این آرایه ابتدا یک محدوده سه سطری و دو ستونی انتخاب می کنيم.سپس تابع را فراخوانی می کنيم و در قـسمت آرایـه ، آرایـه داده شده را وارد می کنيم حال چون می خواهيم فرمول را یکباره برای چندین خانـه انتخـابی اعمـال کنيم به جای اینتر زدن از Enter+ Shift+ Ctrl استفاده می کنيم.حال آرایه اولـی بـه شـکل زیـر درآمده است

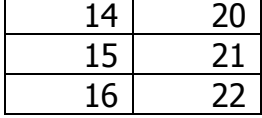

#### VLOOKUP **.١۵**

برای یافتن یک مقدار از یک جدول بکار می رود به این ترتيب کـه مقـدار گفتـه شـده را از سـتون اول یافتـه سـپس در همـان ردیـف و در سـتون گفتـه شـده داده مـورد نظـر را بدسـت مـی آورد. پارامترهای این تابع عبارتند از :

در value Lookup مقداری را که می خواهيم از ستون اول جدول پيدا کنيم را وارد می کنيم.ایـن مقدار می تواند عدد ،متن یا مقادیر منطقی مانند true و false باشد.

در array Table جدول مرجع را وارد می کنيم .

در قسمت num index Col شماره ستونی را که می خـواهيم جـواب از آن سـتون باشـد را وارد می کنيم.

در قسمت اختياری lookup Range هم تعيين می کنيد که اگر تابع مقدار مورد نظر را پيـدا نکـرد چه کند آیا نزدیکتـرین مقـدار را بـه ترتيـب نزولـی نتيجـه دهـد یـا اینکـه نـه دقيقـا همـان مـورد را جستجو کند و لاغير.برای اولی true تایپ کنيد (یا آنرا خالی بگذارید ) و برای دومی false .

14 15 16 17 18 20 21 22 23 24 30 31 32 33 34 40 41 42 43 44

به فرمولهای زیر توجه کنيد

مثال :جدول زیر را در نظر بگيرید :

l

l

l

l

آ)برای جستجوی معادل عدد ٢٠ از ستون دوم داریم

=VLOOKUP(20;A1:E4;2)

چون پارامتر چهارم را وارد نکرده ایم پس true در نظر گرفته می شود یعنی ٢٠ یـا کـوچکتر از آن نيز قبول است.چون در ستون اول عدد ٢٠ هست پس عدد ٢٠ به عنوان جواب اوليه مـی باشـد معادل این عدد در ستون دوم ٢١ است که به صورت نتيجه اعلام می شود.

ب)عدد ٢٠ را برای ستون سوم امتحان می کنيم:

=VLOOKUP(20;A1:E4;3)

اینجا هم جواب ٢٢ خواهد بود.

پ)عدد ٢۵ را برای ستون دوم امتحان می کنيم:

=VLOOKUP(25;A1:E4;2)

چون عدد ٢۵ در بين اعداد ستون اول نيست پس نزدیکترین عدد به آن که البته کوچکتر از آن نيز باشد را در نظر می گيرد یعنی عدد ٢٠ و جواب ٢١ خواهد بود.

ت)اگر در پارامتر چهارم false وارد کنيم یعنی بخواهيم مقدار دقيق برای معادل ٢۵ بيابيم

=VLOOKUP(20;A1:E4;2;False)

چون عدد ٢۵ موجود نيست پس این تابع نمی توانـد معـادلی بـرای آن بيابـد پـس پيغـام خطـای A/N# را خواهد داد.